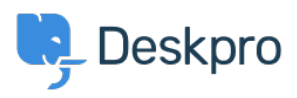

DeskproLegacy > Setting up a Custom Email Address with Deskpro Cloud < مركز آموزش

# Setting up a Custom Email Address with Deskpro Cloud

Christopher Nadeau - 2023-08-16 - Comment (1) - Deskpro Legacy

# **PHOW WOULD LUSE A Custom Email Address**

Your Deskpro Cloud Helpdesk provides built-in Email Accounts in the format .contact@yourcompany.deskpro.com

However, you can use any Email Address to receive Tickets; e.g. an existing support .address like contact@yourcompany.com

# **?How do I set up a Custom Email Address**

## **Step 1: Enter details for the Address**

Your Custom Address will be linked to a built-in @yourcompany.deskpro.com Email Account

In **Admin > Tickets > Email Accounts**, select an Email Account and check the 'Use a .custom email address' option

. Enter the Custom Email Address

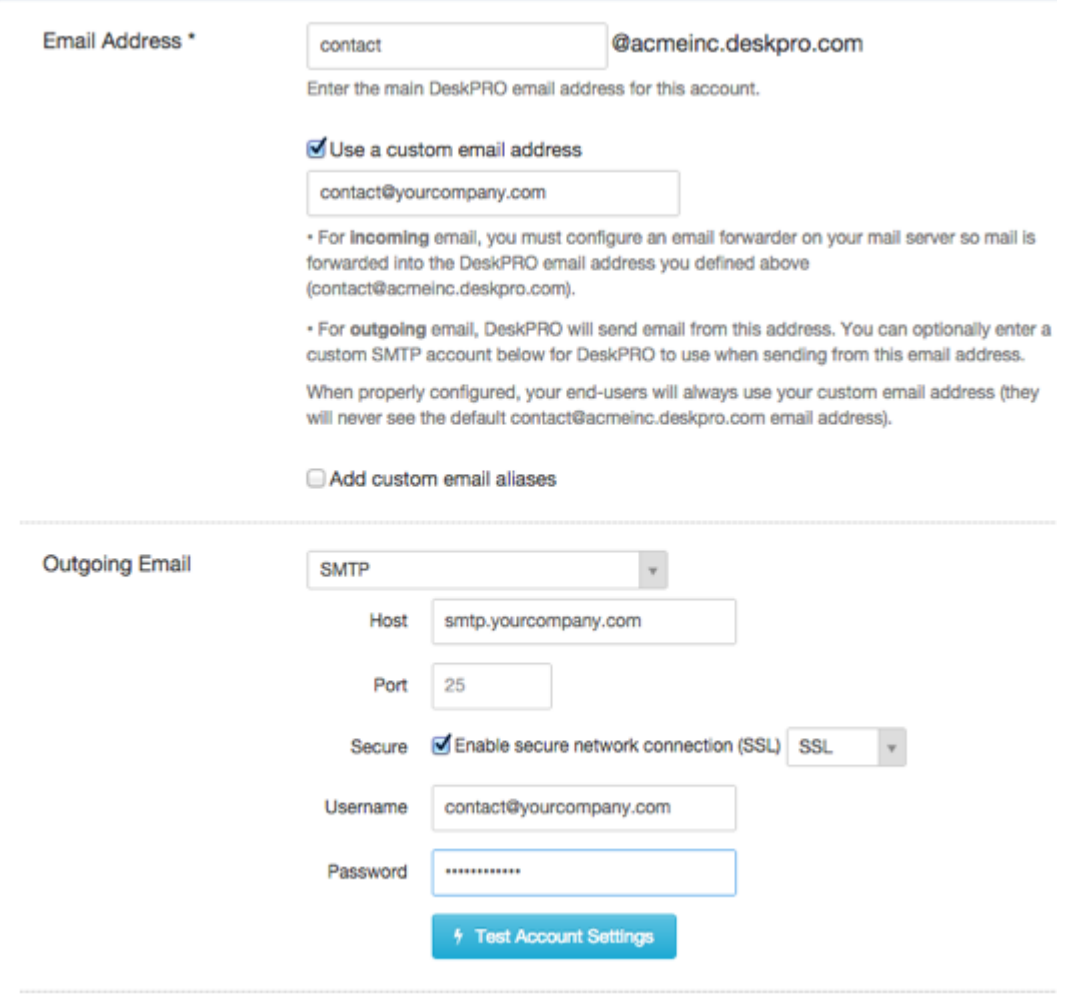

# **Step 2: Forward Email from the Custom Address to the built-in Account**

in Email Address. Once mail has been forwarded to an @yourcompany deskpro.com Email You need to configure the Custom Email Account to forward mail to the corresponding built-.Address, Deskpro will process it as tickets

If you don't know how to set up forwarding like this, speak to the administrator of your email server, or consult the help information from your email service provider.

Here's how to do it for Gmail, Google Apps, [Outlook](https://support.deskpro.com/kb/articles/246) and Yahoo

## **Step 3: Send Mail from your Custom Email Address**

Now that Tickets are being received from the Custom Email Address, you want to make sure that Outgoing Emails such as Ticket Notifications are sent from the Address. Under :'**Outgoing Email'** select one of these options

#### **Step 3a - Send mail through Deskpro**

You can send messages directly from Deskpro servers. This will work straight away. As the email is not coming from your own server, some email providers and ISPs may mark it as

spam. To let them know that Deskpro is authorized to send email on your behalf, you should .follow these instructions to set up SPF and DKIM

## **Step 3b - Send email through SMTP**

. You can send messages from your own SMTP server. Enter the SMTP settings

### **Step 3c - Send email through a Gmail account**

If your Custom Address is managed through Gmail or Google Apps, you can just select this option and enter the account password.

Note that if you have 2-step verification enabled, you will need to set up an App password

Tags [cloud](https://support.deskpro.com/fa/search/labels/all/cloud) [email](https://support.deskpro.com/fa/search/labels/all/email)

Related Content

? Can I keep my existing support email address . ?How do I set up an email account for outgoing messages only .

(Comment (1)

(Comment (1) **Muzamil Adam** 7 سال پیش Hi .very good